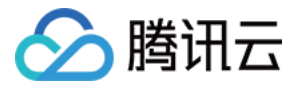

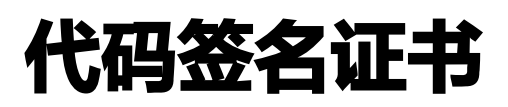

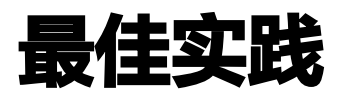

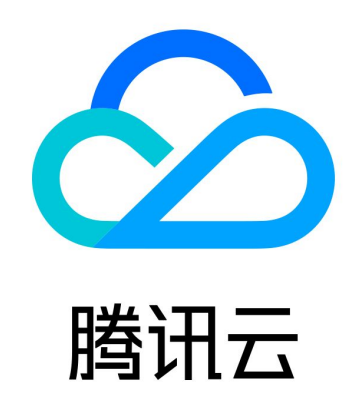

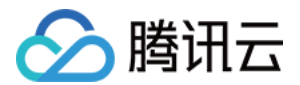

【版权声明】

©2013-2023 腾讯云版权所有

本文档(含所有文字、数据、图片等内容)完整的著作权归腾讯云计算(北京)有限责任公司单独所有,未经腾讯云事先 明确书面许可,任何主体不得以任何形式复制、修改、使用、抄袭、传播本文档全部或部分内容。前述行为构成对腾讯云 著作权的侵犯,腾讯云将依法采取措施追究法律责任。

【商标声明】

# 公腾讯云

及其它腾讯云服务相关的商标均为腾讯云计算(北京)有限责任公司及其关联公司所有。本文档涉及的第三方主体的商 标,依法由权利人所有。未经腾讯云及有关权利人书面许可,任何主体不得以任何方式对前述商标进行使用、复制、修 改、传播、抄录等行为,否则将构成对腾讯云及有关权利人商标权的侵犯,腾讯云将依法采取措施追究法律责任。

【服务声明】

本文档意在向您介绍腾讯云全部或部分产品、服务的当时的相关概况,部分产品、服务的内容可能不时有所调整。 您所购买的腾讯云产品、服务的种类、服务标准等应由您与腾讯云之间的商业合同约定,除非双方另有约定,否则,腾讯 云对本文档内容不做任何明示或默示的承诺或保证。

【联系我们】

我们致力于为您提供个性化的售前购买咨询服务,及相应的技术售后服务,任何问题请联系 4009100100或95716。

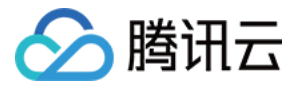

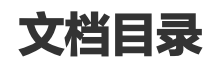

[最佳实践](#page-3-0) [数字签名工具使用指南](#page-3-1)

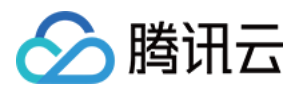

# <span id="page-3-1"></span><span id="page-3-0"></span>最佳实践 数字签名工具使用指南

最近更新时间:2023-09-18 16:38:02

### 操作场景

本文档将指导您在申请并购买代码数字签名证书成功之后,如何使用腾讯云提供的 **数字签名工具** 为您的应用进行签名。

### 前提条件

已拥有代码数字签名证书。

### 操作指南

### <span id="page-3-2"></span>步骤1:导入证书

- 1. 请 [单击此处](https://www.trustasia.com/signtools/setup.exe) 下载并安装数字签名工具。
- 2. 打开数字签名工具专业版,并单击证书管理 > 导入。如下图所示:

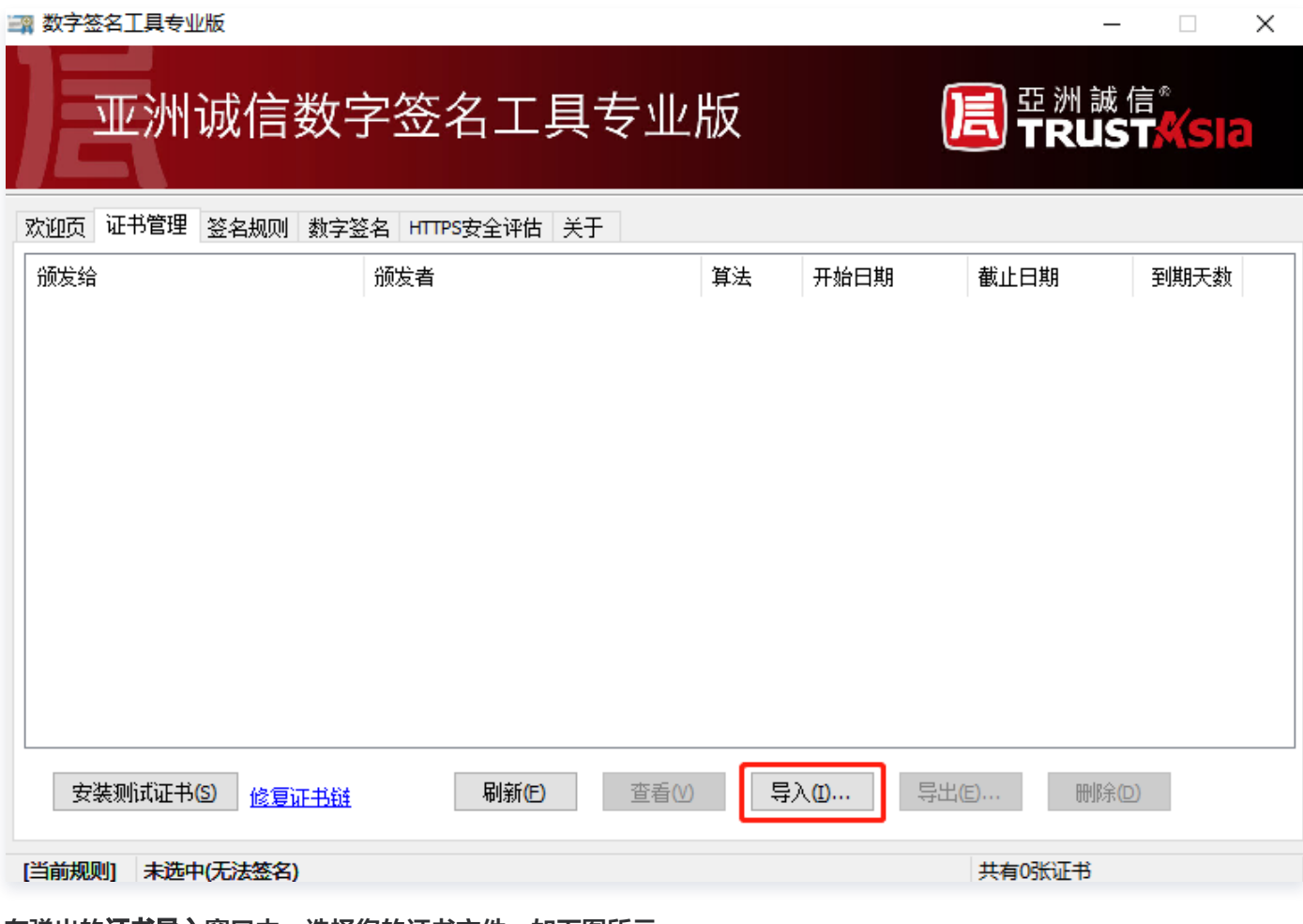

3. 在弹出的证书导入窗口中,选择您的证书文件。如下图所示:

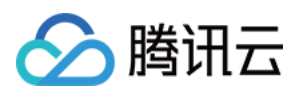

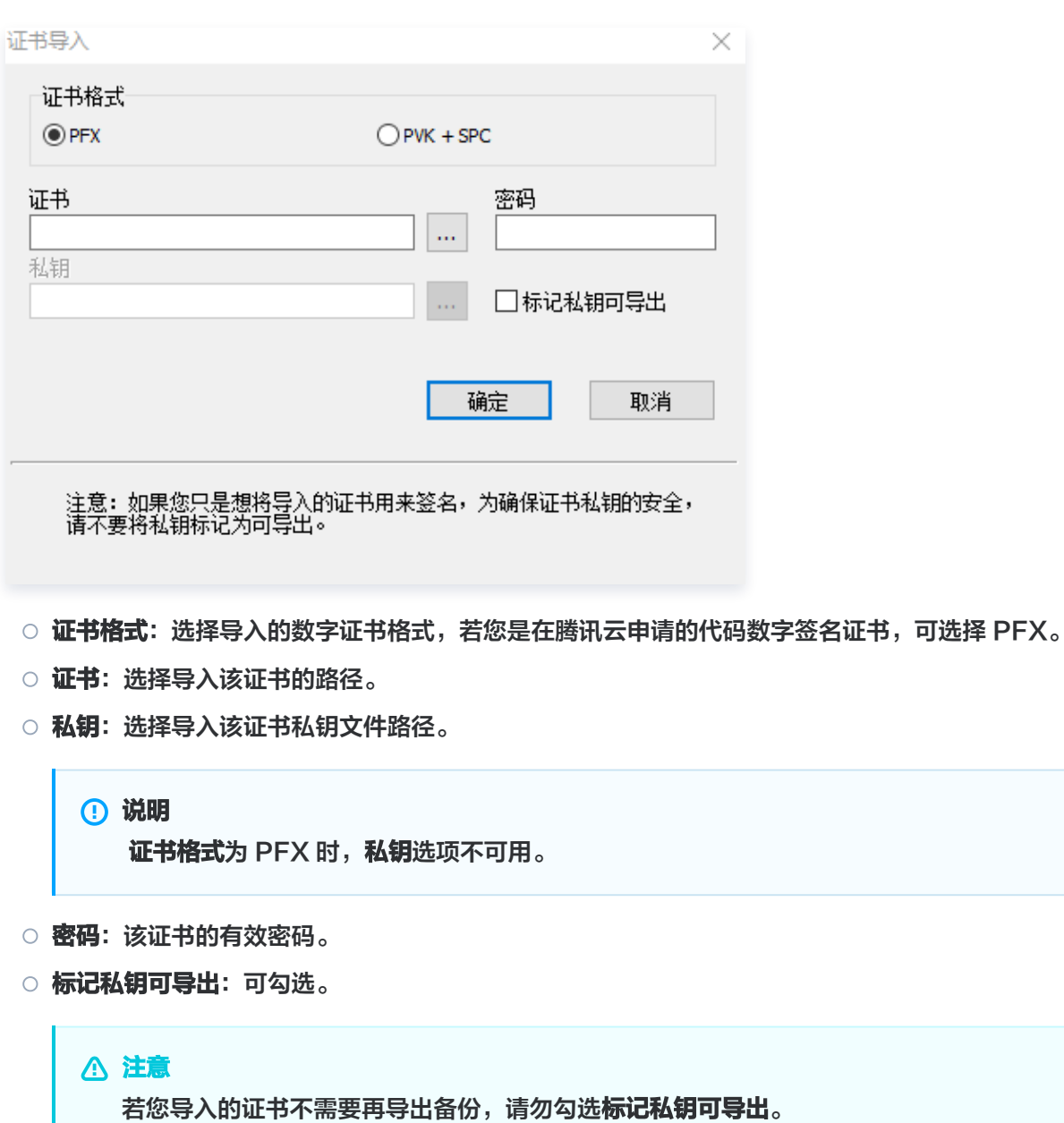

4. 导入成功后, 即可在证书管理列表中查看和管理导入的证书。如下图所示:

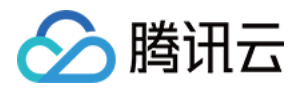

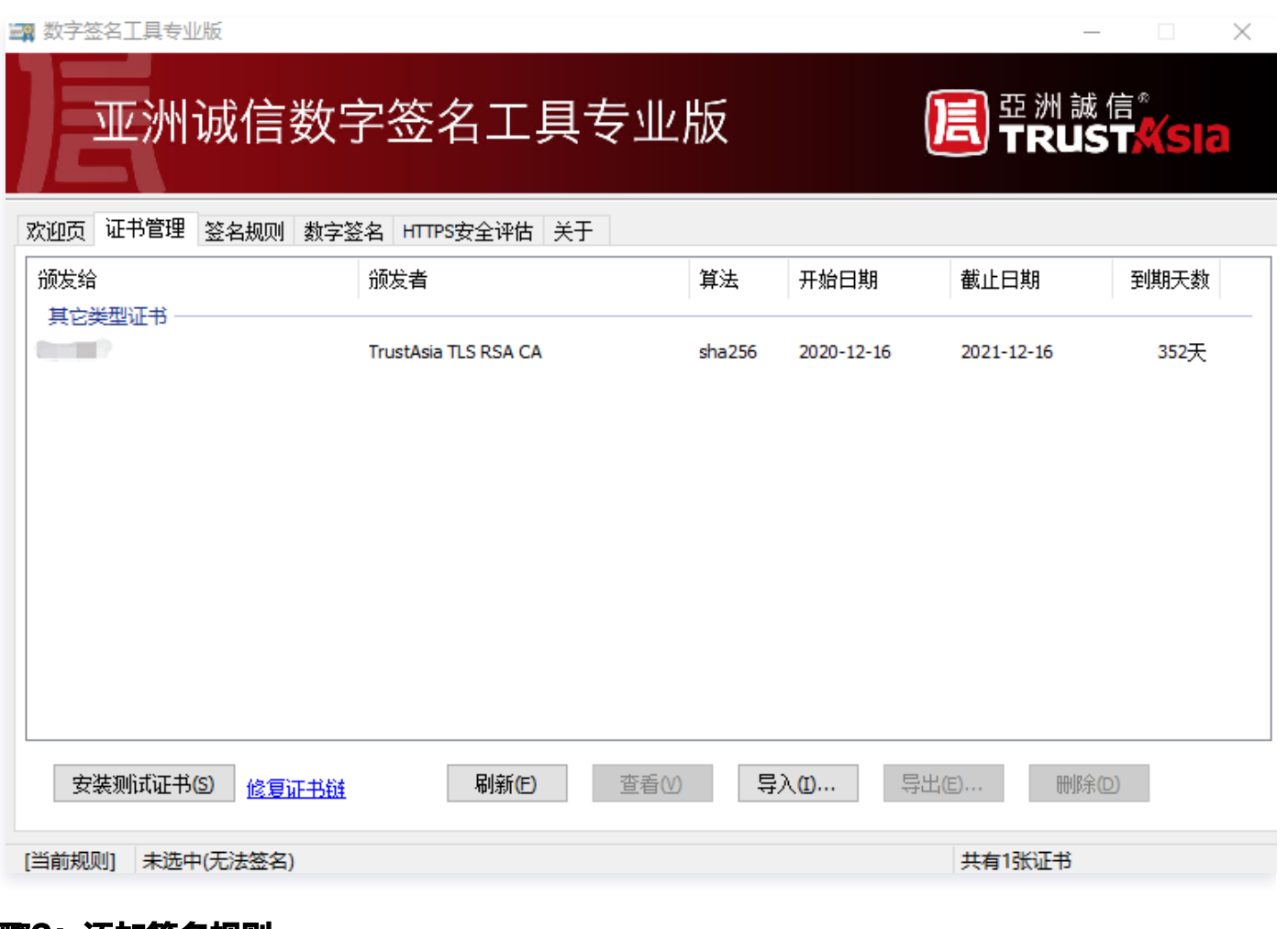

## 步骤2:添加签名规则

1. 单击**签名规则 > 添加**,添加签名规则。如下图所示:

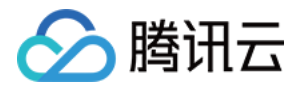

138 粒字容女工目右业质

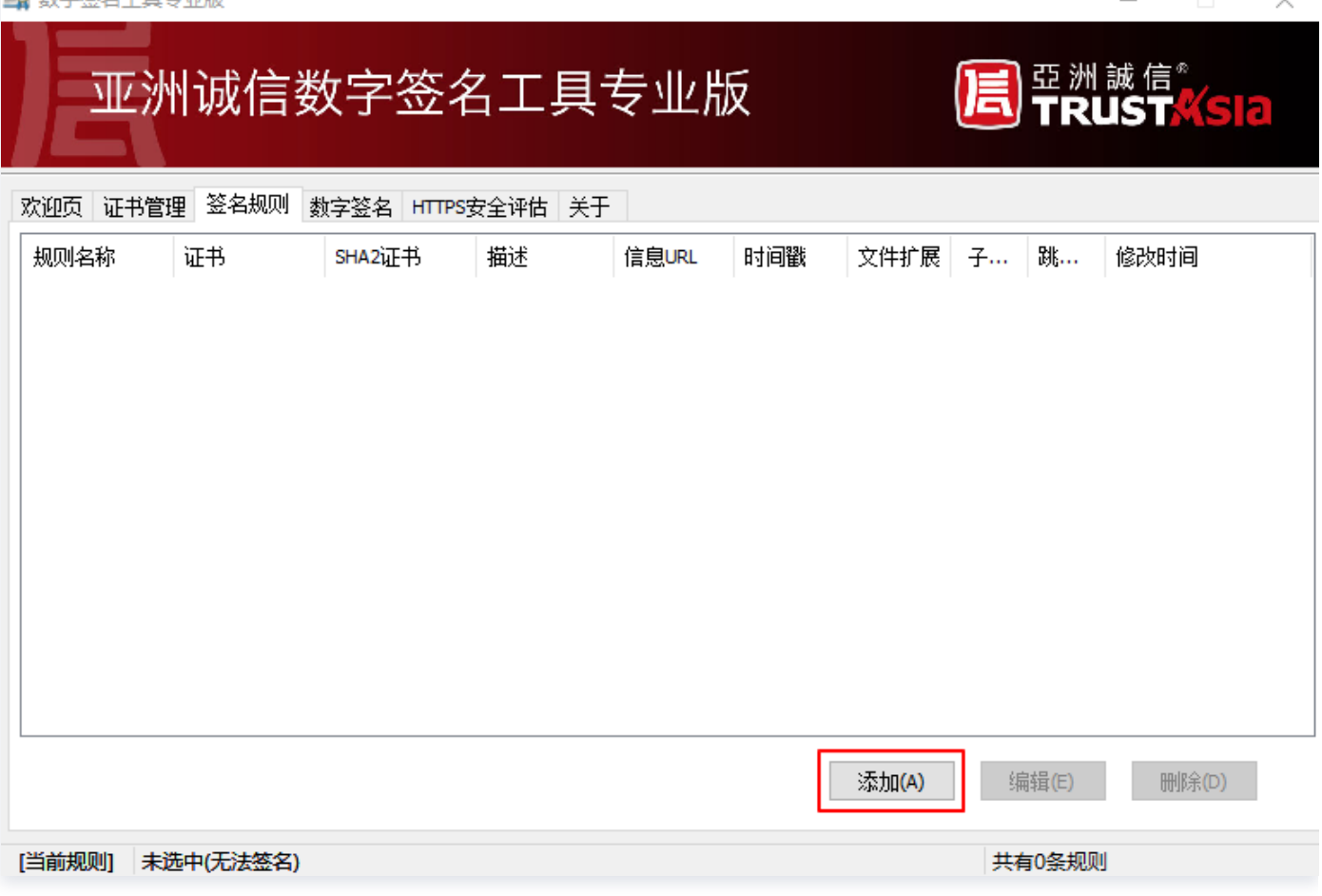

#### 2. 在弹出的添加规则窗口中,填写相关规则信息。如下图所示:

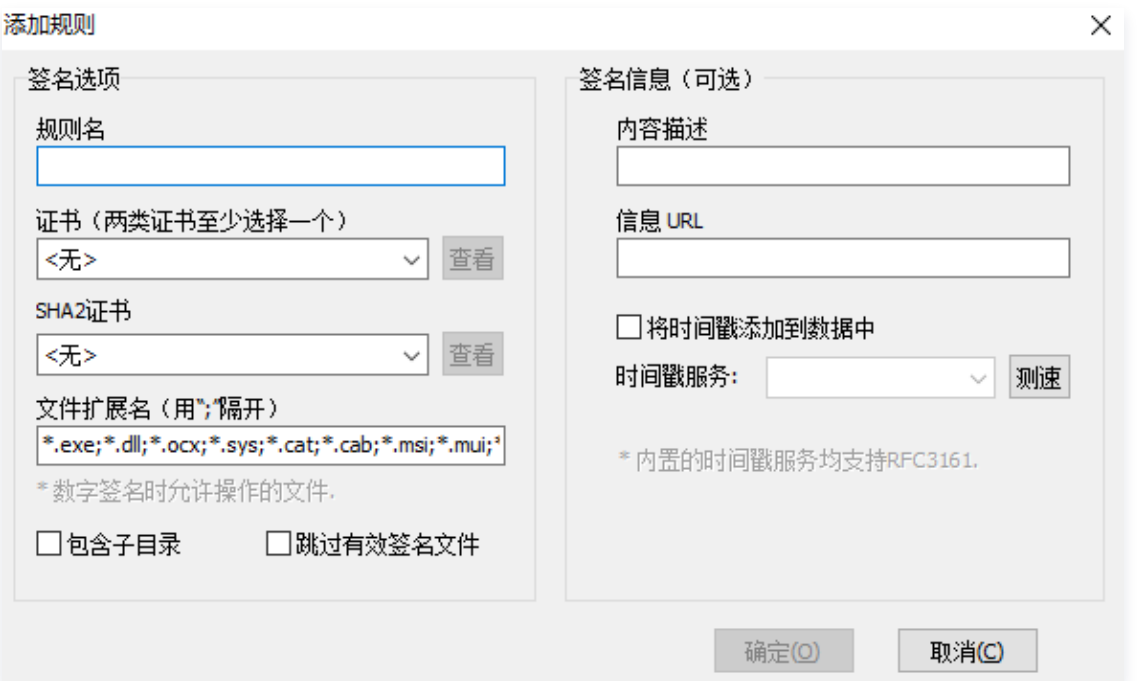

#### 签名选项

规则名:请填写规则名,用来区分不同规则。

○ 证书: 请选择数字签名证书。如若没有安装证书, 请先 导入证书 。

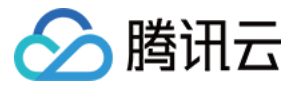

- SHA2 证书: 请选择 Tencent Test Code Sign 。
- 文件扩展名: 默认即可。
- 包含子目录: 请勾选,批量签名时允许遍历子目录。
- 跳过有效签名文件: 请勾选, 签名时跳过已经包含有效签名的文件, 避免了其他有效签名被覆盖。
- 签名信息(可选)
	- O 内容描述: 主要用于 ActiveX 签名。
	- 信息 URL: 主要用于 ActiveX 签名。
	- 时间戳服务: 确保证书过期后,签名不过期。TrustAsia 为 VeriSign 在国内的代理服务器, 速度可能会 快一些。
- 3. 单击确定,进入 "步骤3 模式选择"操作。

#### 步骤3:模式选择

#### 注意

- **请确保已添加签名规则,添加后才可进行数字签名、签名验证**等操作。
- 若已存在签名规则,默认情况下会自动选中第一条规则,以方便进行数字签名操作。
- 1. 单击数字签名 > 数字签名。如下图所示:

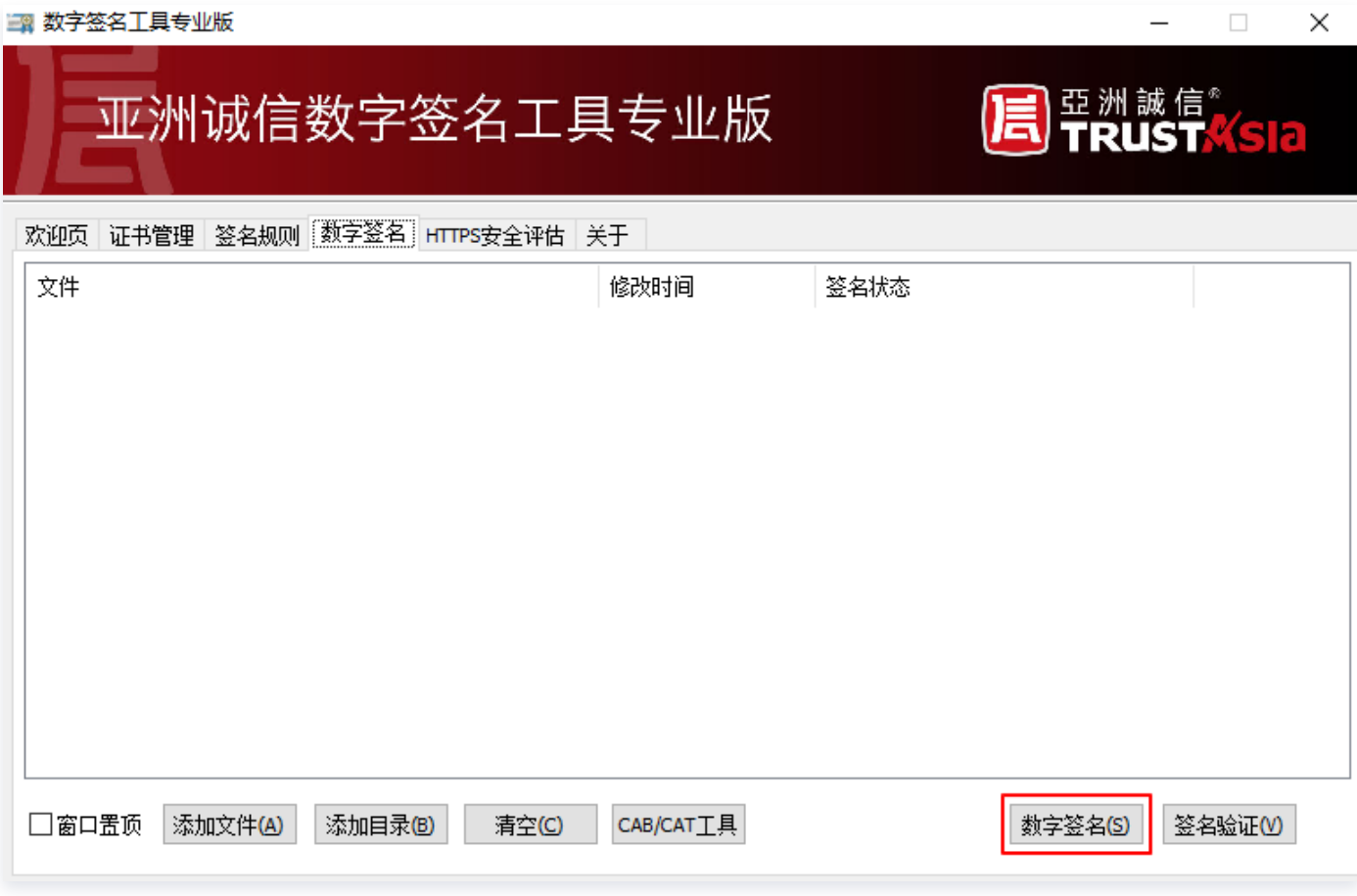

2. 在弹出的**模式选择**窗口中,选择相关内容。如下图所示:

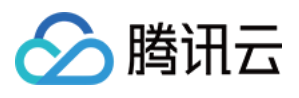

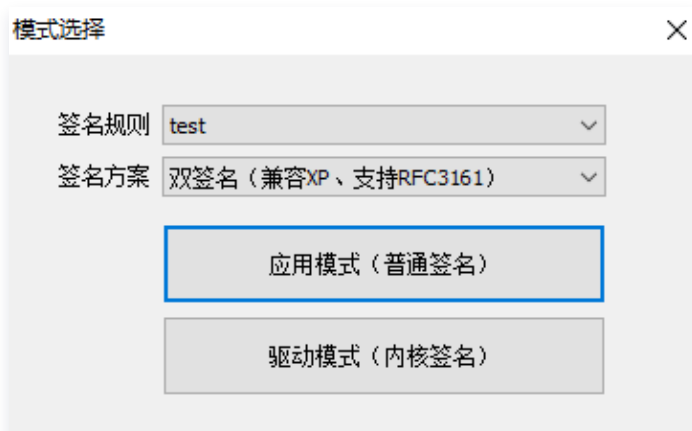

○ 签名规则: 选择您已有的签名规则。

○ 签名方案: 为了兼容新旧系统, 推荐使用 "双签名" 方案。

○ 双签名: 使用 SHA1 与 MS Authenticode 时间戳 和 SHA256 与 RFC3161 时间戳同时进行签 名,前者兼容 XP 等老系统,后者支持新系统并消除安全警告。

○ SHA256 追加签名: 不覆盖第一个签名并进行追加签名, 使用 SHA256 + RFC3161 时间戳。

○ SHA1/SH256 单签名: 会覆盖第一个签名。

○ 时间戳: 单独进行时间戳补签, 支持给双签名分别采用不同的时间戳进行补签, 解决漏签时间戳的情况。

○ **模式选择**: 请根据文件类型选择相应模式。

○ 应用模式: 一般用于应用程序、ActiveX 控件等非驱动程序的签名和验证。

○ 驱动模式: 用于对驱动的签名和验证, 会自动加入微软的交叉证书。

3. 模式选择后则可进入 "步骤4 数字签名" 操作,

#### 步骤4:数字签名

1. 单击数字签名 > 添加文件, 选择需要添加签名的文件或直接拖入文件至列表。

2. 选择相应签名方案和模式,单击签名验证,即可开始签名。如下图所示:

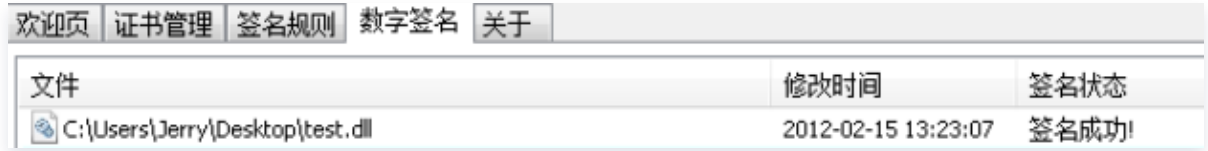